## **Практичне заняття №6 Побудова 3D-моделі деталі типу «Молоток» в системі твердотільного моделювання**

Ціль роботи – побудувати 3D-модель деталі в CAD системі за вибором студента (можливі системи – Solidworks, Аскон-Компас, Autodesk Inventor або будь-якій іншій).

## **Хід роботи**

1. Ознайомитись з методом створення 3D-моделі деталі типу «Молоток» за посиланням:

<https://youtu.be/SN5Opn-P6Zc>

2. Побудувати 3D-моделі деталі типу «Молоток» (рис.1)

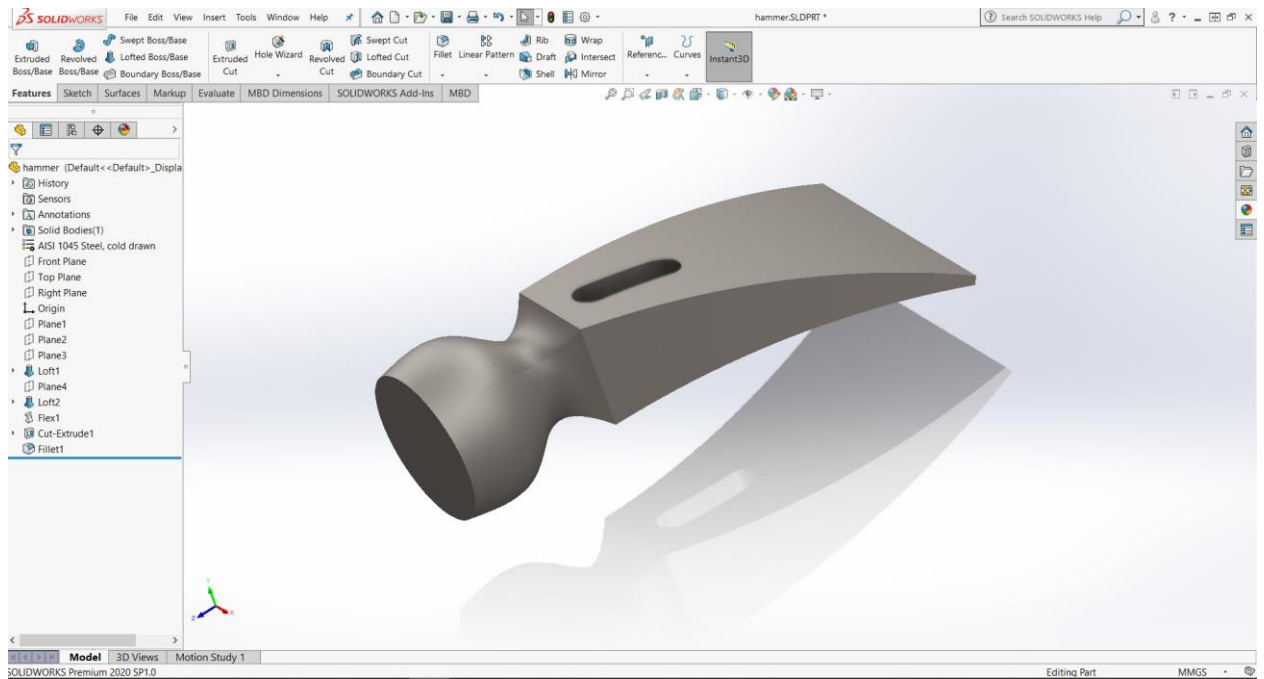

Рис.1. Деталь типу «Молоток»

3. Обрати параметри - ширину А і ширину B, які показані на рис. 2 за варіантом, який відповідає порядковому номеру у наведеній таблиці 1.

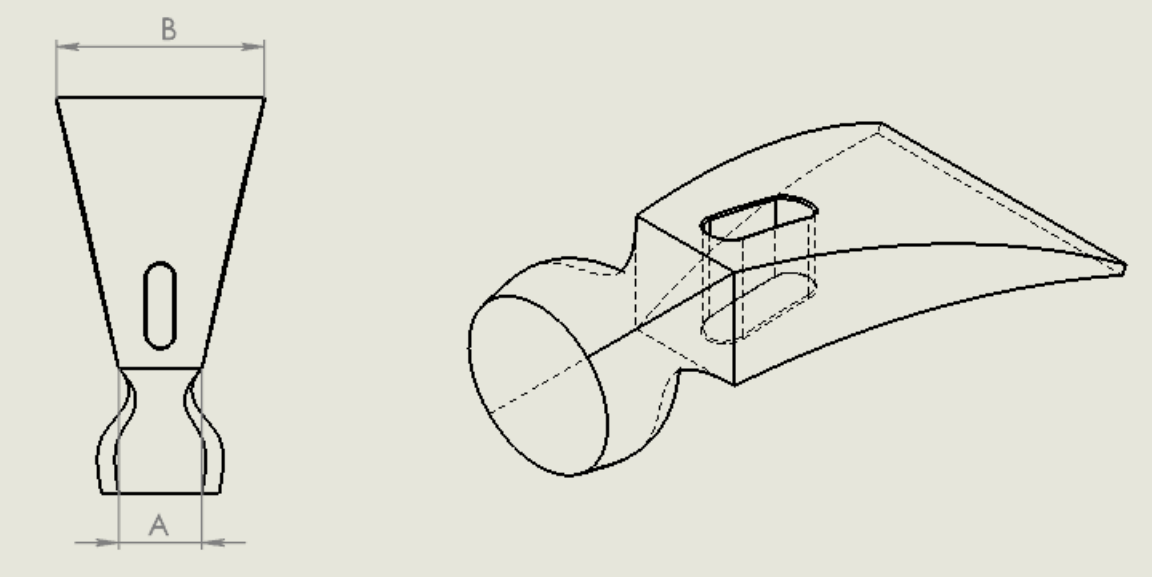

Рис. 2. Загальний вигляд деталі

4. Прийняти до уваги, що ширина А – сторона квадрата Ескізу 1 (Sketch 1) в Front Plane (фронтальній площині), В – довжина сторони прямокутника в Ескізі 5 (Sketch 5) площині Plane 4.

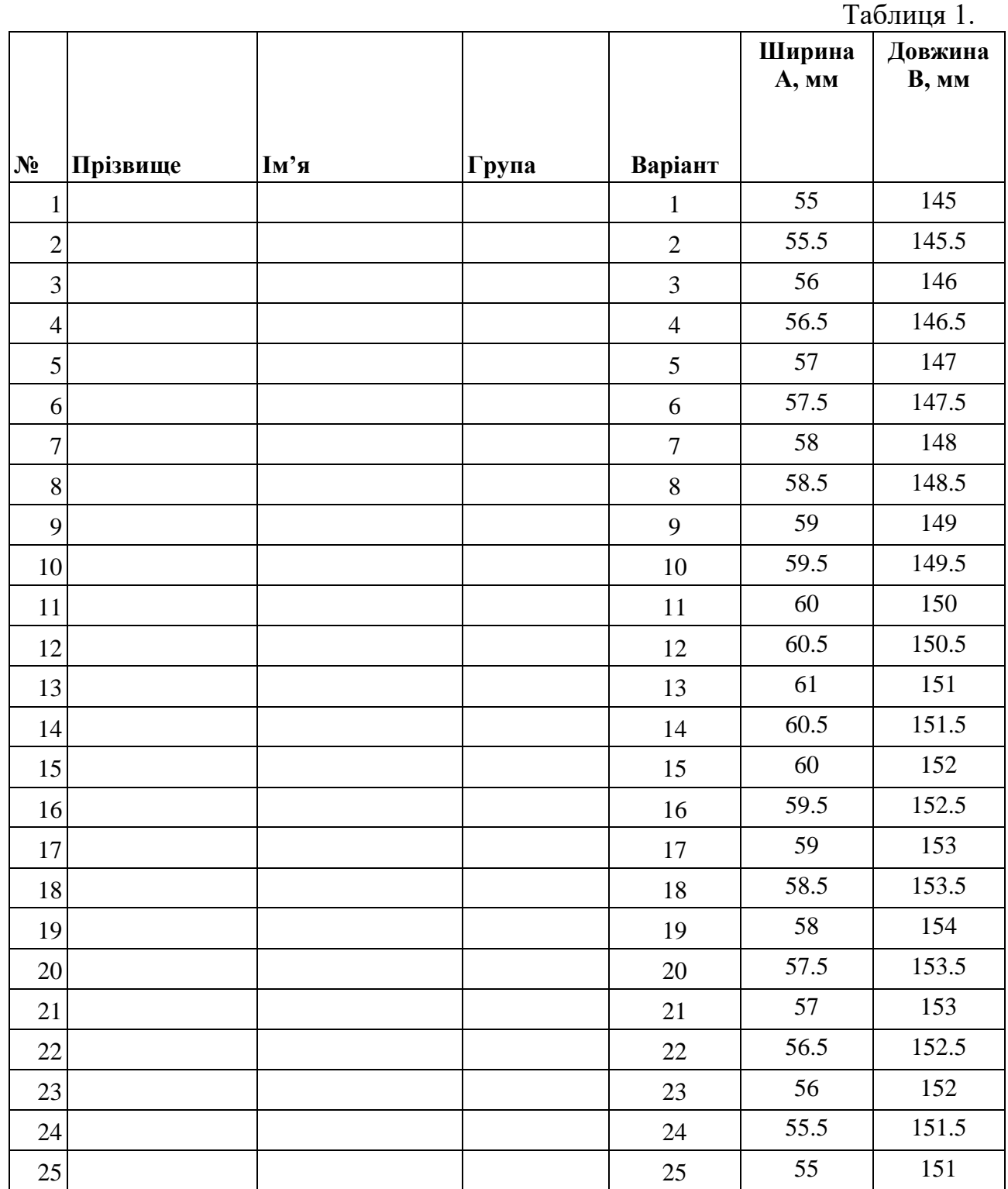

Скріншот зображення і файл побудованої моделі включити в звіт по роботі.